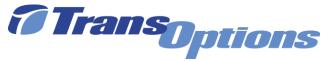

# GoForGood Download Tutorial (Google Play Version)

## Step I: Downloading the App

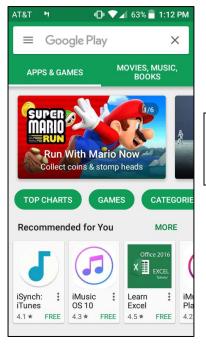

1. Go on **Google Play** 

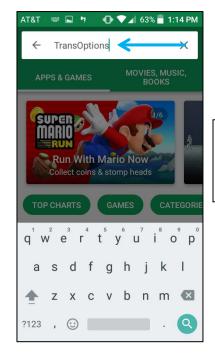

2. Type **GoForGood** or **TransOptions** in search box

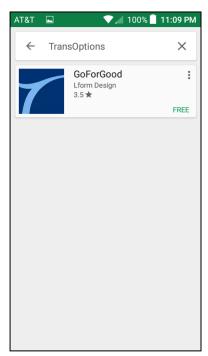

3. Choose *GoForGood* 

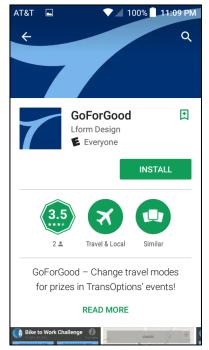

4. Select **Install** 

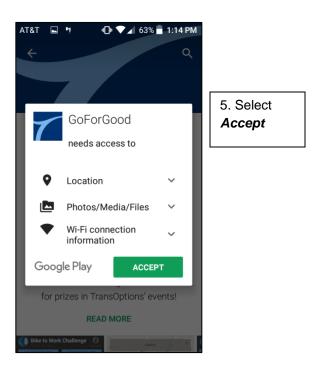

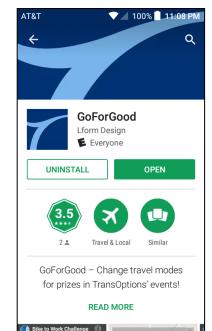

6. Choose *Open* to upload the app!

### **Step II: Registration**

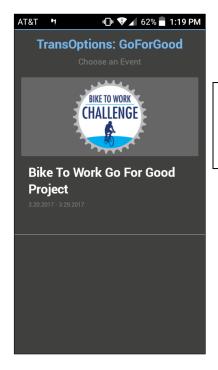

1. Choose *Bike To Work Challenge*2017

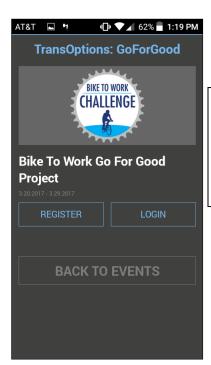

2. Choose **Register** if you're new or **Login** if you have an account

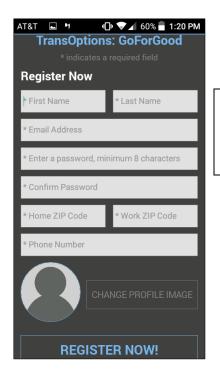

3. Type down the information required on the screen

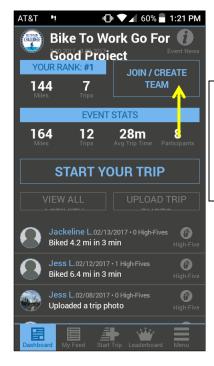

4. Select

Join/Create

Team if you're making a team or a part of one (optional)

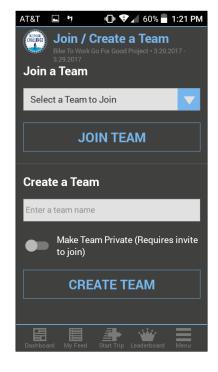

5. Click the blue arrow to find your team (public teams only) and choose **Join Team** 

6. Type your team name under *Create a Team* and select *Create Team*. You have the option making your team private by clicking the grey button next to *Make Team Private* 

### **Step III: Tracking Your Trip**

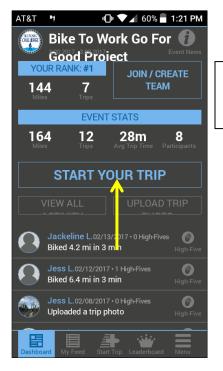

1. Choose Start Your Trip

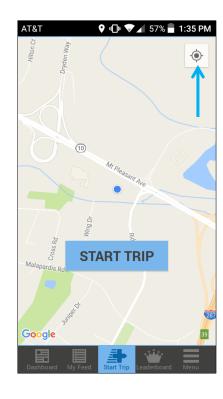

2. Select the location feature to show where you're at and begin your journey by selecting **Start Trip!** 

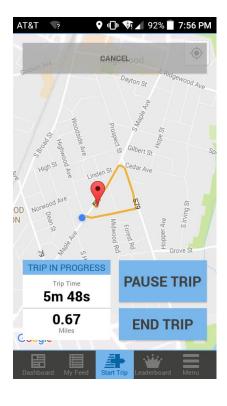

3. During your trip, you can look at mileage, time and where you have gone. You can also *Pause*, *End*, *or Cancel* your trip. (You must ride at least a ½ mile to upload your trip on *GoforGood*)

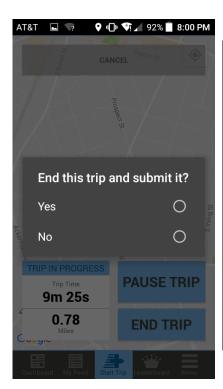

4. When you finish your trip, select **End Trip**. As long as your trip is at least a half mile, the app will ask if you want to end the trip and submit it. Select Yes and your trip will be automatically uploaded!

#### **Step IV: Using Other Features**

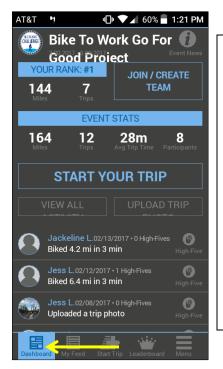

Use the **Dashboard** to check out the activity of all participants. You can see your stats as well as the trips and photos of your fellow competitors. Don't forget to use the High-Five feature to cheer on other challengers!

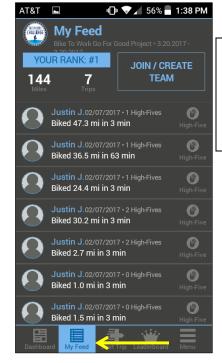

Go to *My Feed* to check all of your activity and your overall standing

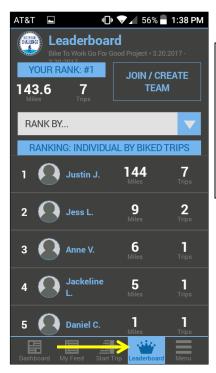

Check out the **Leaderboard** to see the top performers in the challenge. Select the blue arrow to change the categories

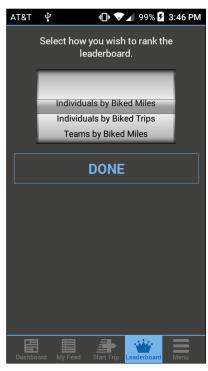

You can to see the rankings by individual, team, trips, or miles.
Remember to press *Done* to go back to the Leaderboard

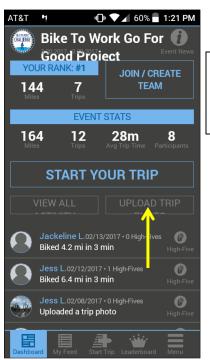

To post a photos go to Upload Trip Photos

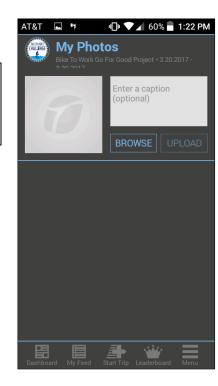

Next, select **Browse** to find your photo. Once you picked your photo, select **Upload**.

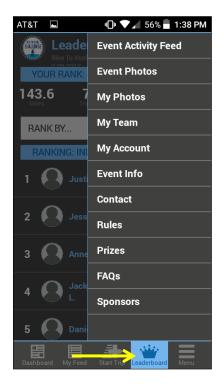

Go to *Menu* for additional features, such as your account, rules, prizes, FAQs, our sponsors and much more!